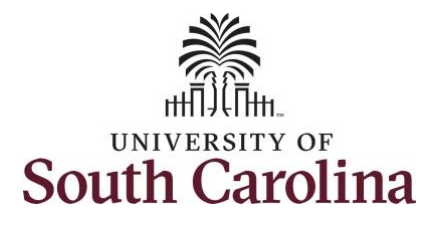

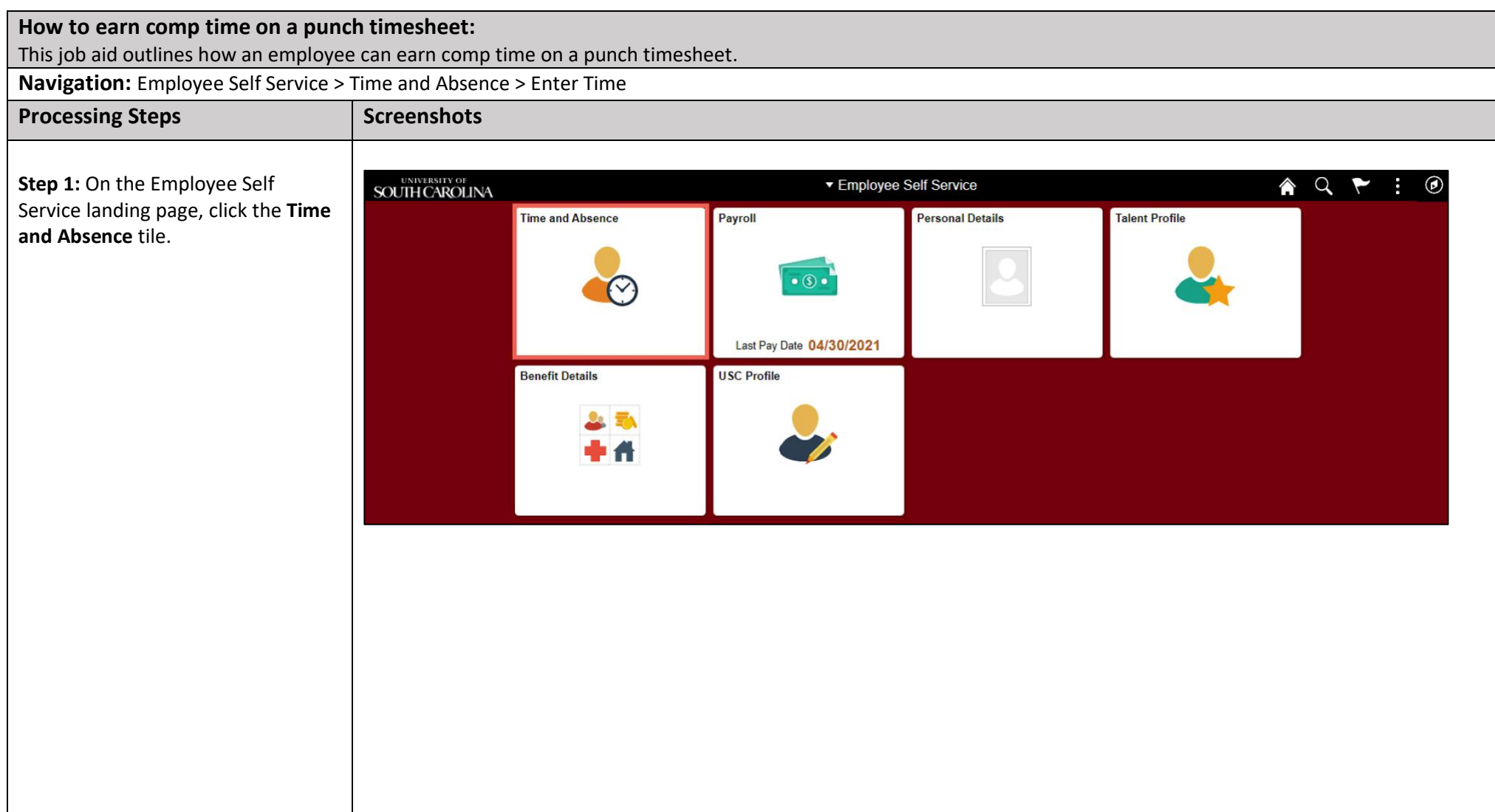

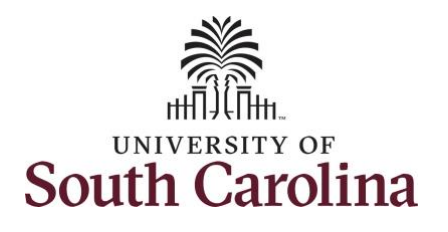

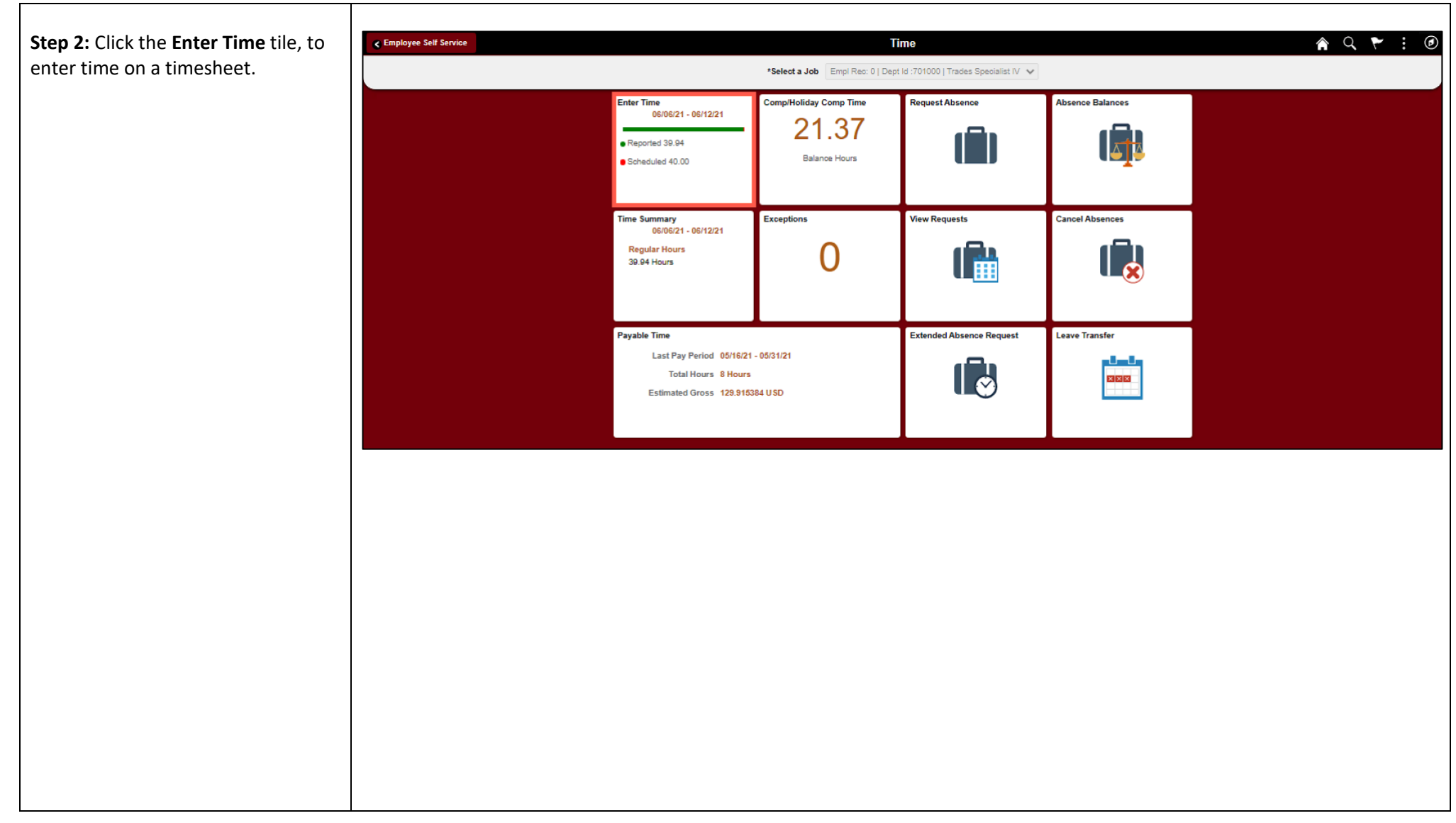

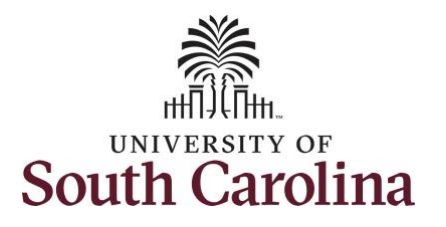

A **Punch Timesheet** is used to create shifts that define specific work times. Punch shifts are defined by an In punch and the first subsequent instance of an Out punch. There can be other punches, such as lunch, between the In and Out punches.

Due to regulatory guidelines employees that are eligible for call back, on call, and/or shift differential will utilize Time and Labor punch timesheets to track time worked.

Notice an employee's weekly work schedule is automatically populated.

**Step 3:** Be sure to select the correct timesheet for the work week. Use the **Arrows** to navigate to the appropriate timesheet.

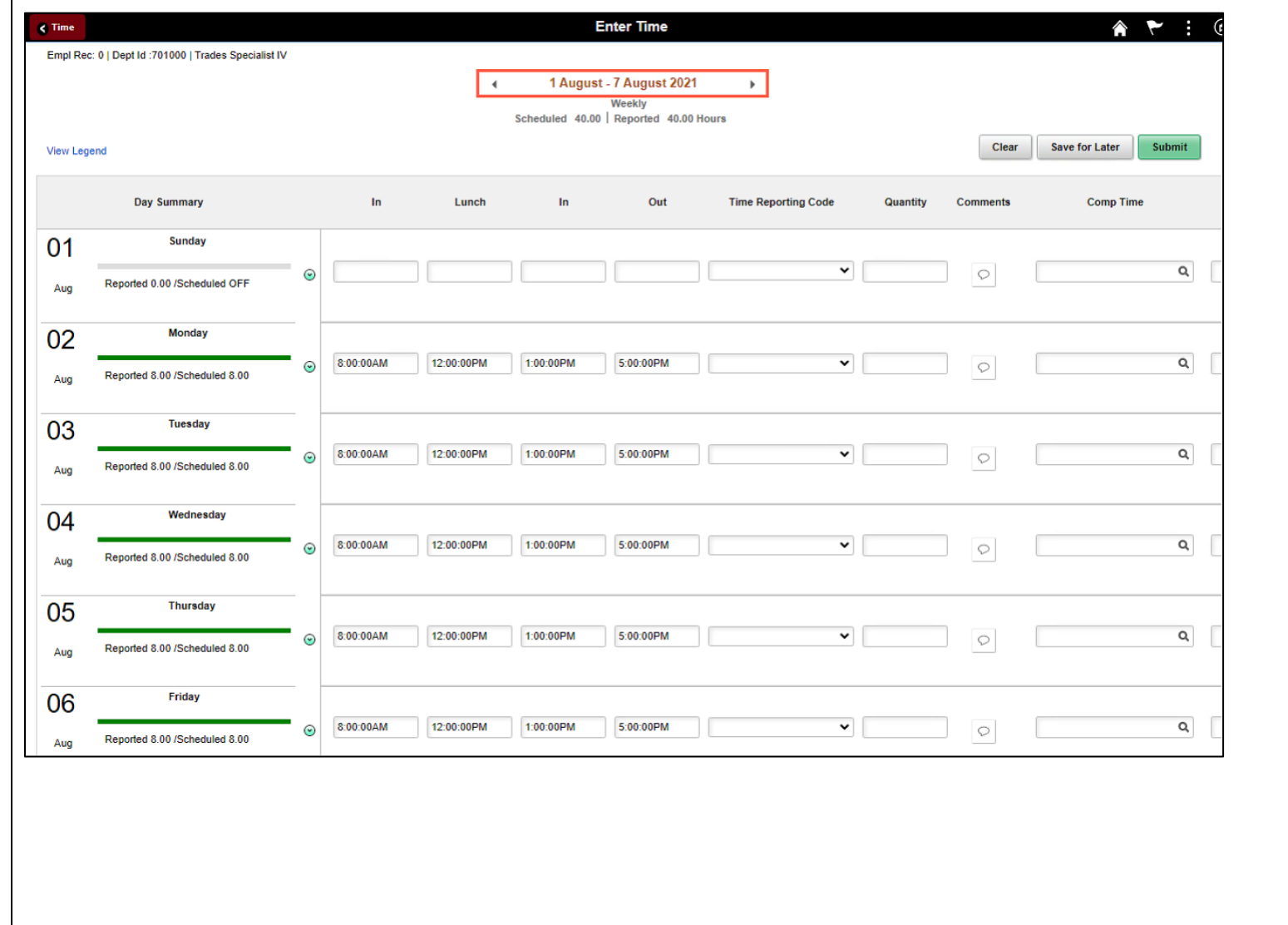

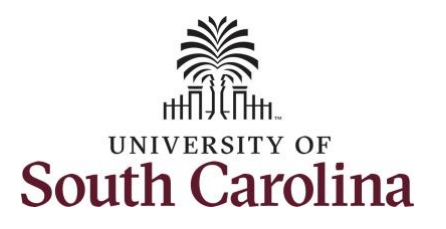

To add hours worked for multiple work orders, begin by adjusting the existing line for a specific day. For this example, an employee is working three work orders on Monday.

**Step 4/Work Order Line #1:** For the first work order, the employee worked from 8am to 10am. To enter this on the punch timesheet, keep the IN time at 8:00am, clear the LUNCH/IN fields and enter 10:00am in the OUT Time Entry field.

Now select the appropriate **Time Reporting Code** (TRC).

You can only have one TRC per line.

**Step 5:** Click the **Time Reporting Code** drop-down arrow.

**Step 6:** Select **REGHR – Regular Hours.** 

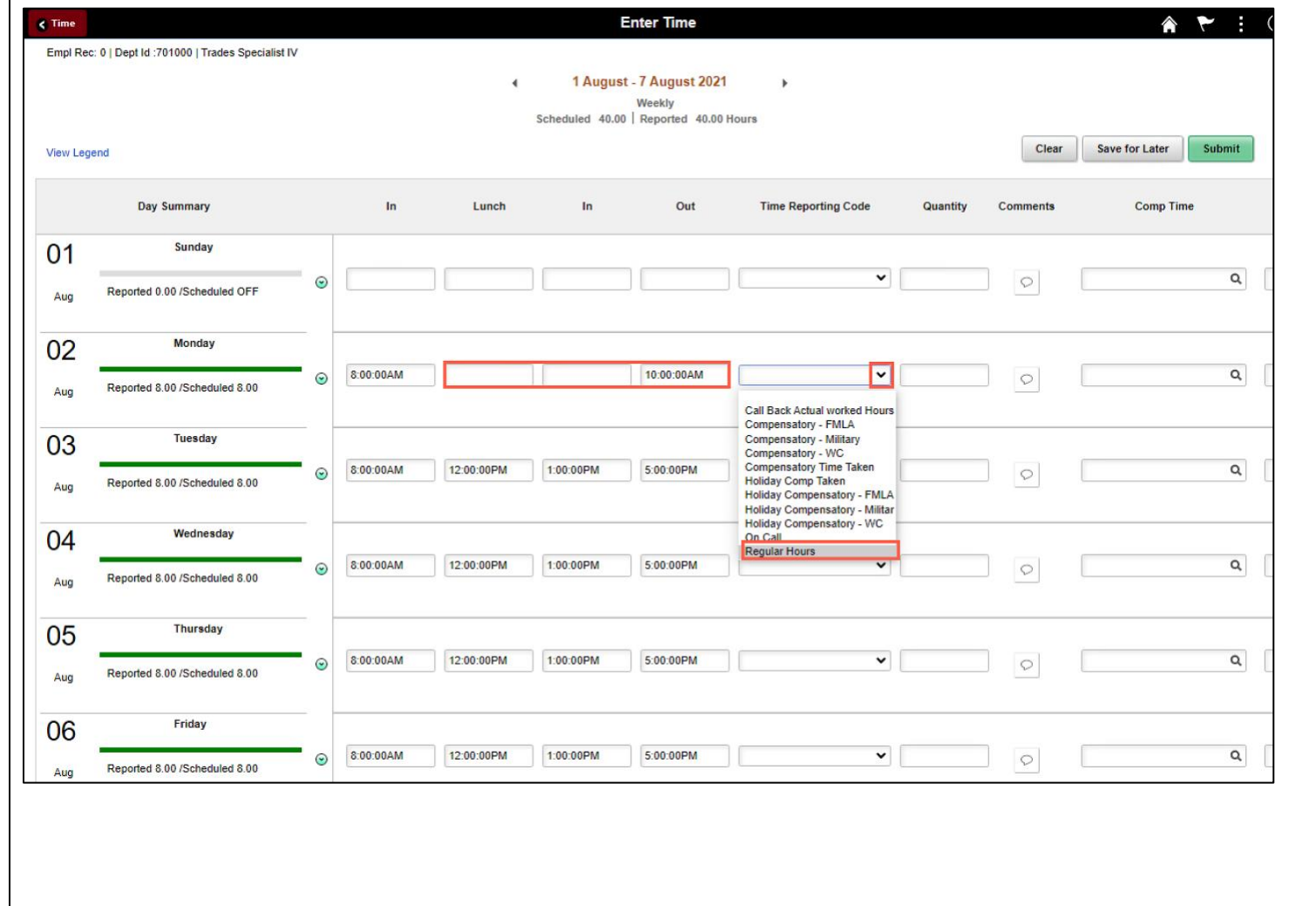

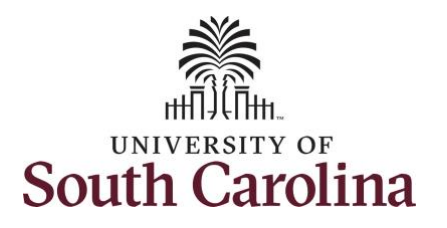

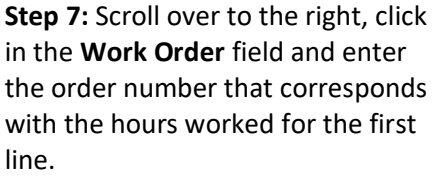

**Step 8:** Click the **+ (plus)** button to add an additional line for the secon work order you worked that same day.

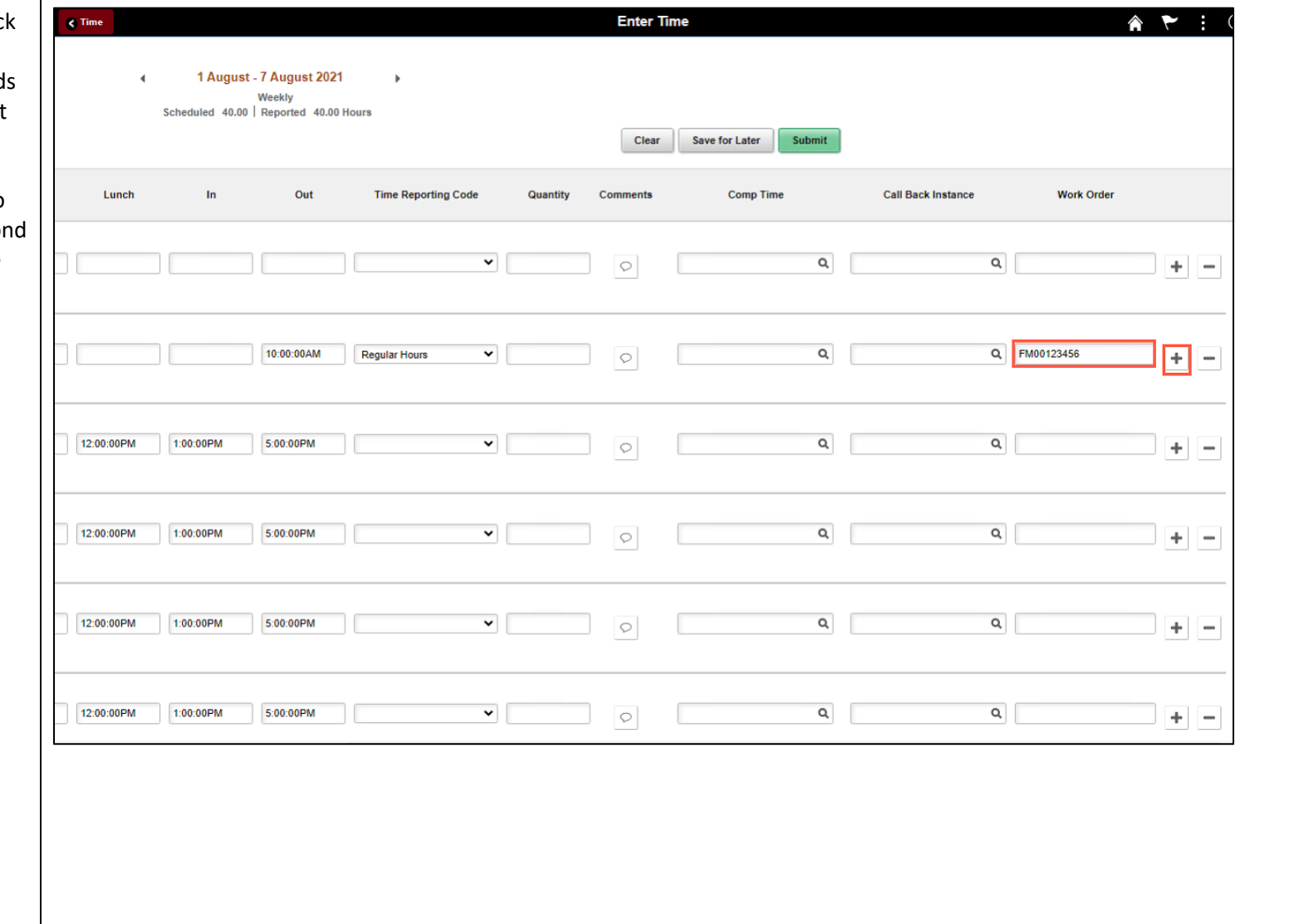

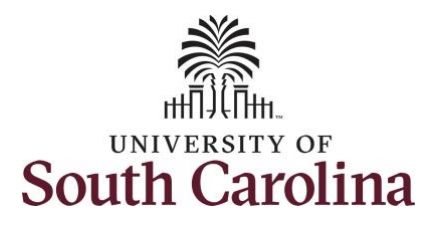

**Step 9/Work Order Line #2:** For the second work order, the employee started work at 10:00:01am and ended at their scheduled lunch time of 12:00pm. To enter this on the punch timesheet, enter **10:00:01am in the IN Time Entry** field and enter **12:00pm in the OUT Time Entry** field.

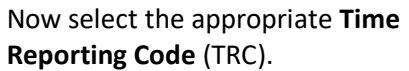

You can only have one TRC per line.

**Step 10:** Click the **Time Reporting Code** drop-down arrow.

**Step 11:** Select **REGHR – Regular Hours.** 

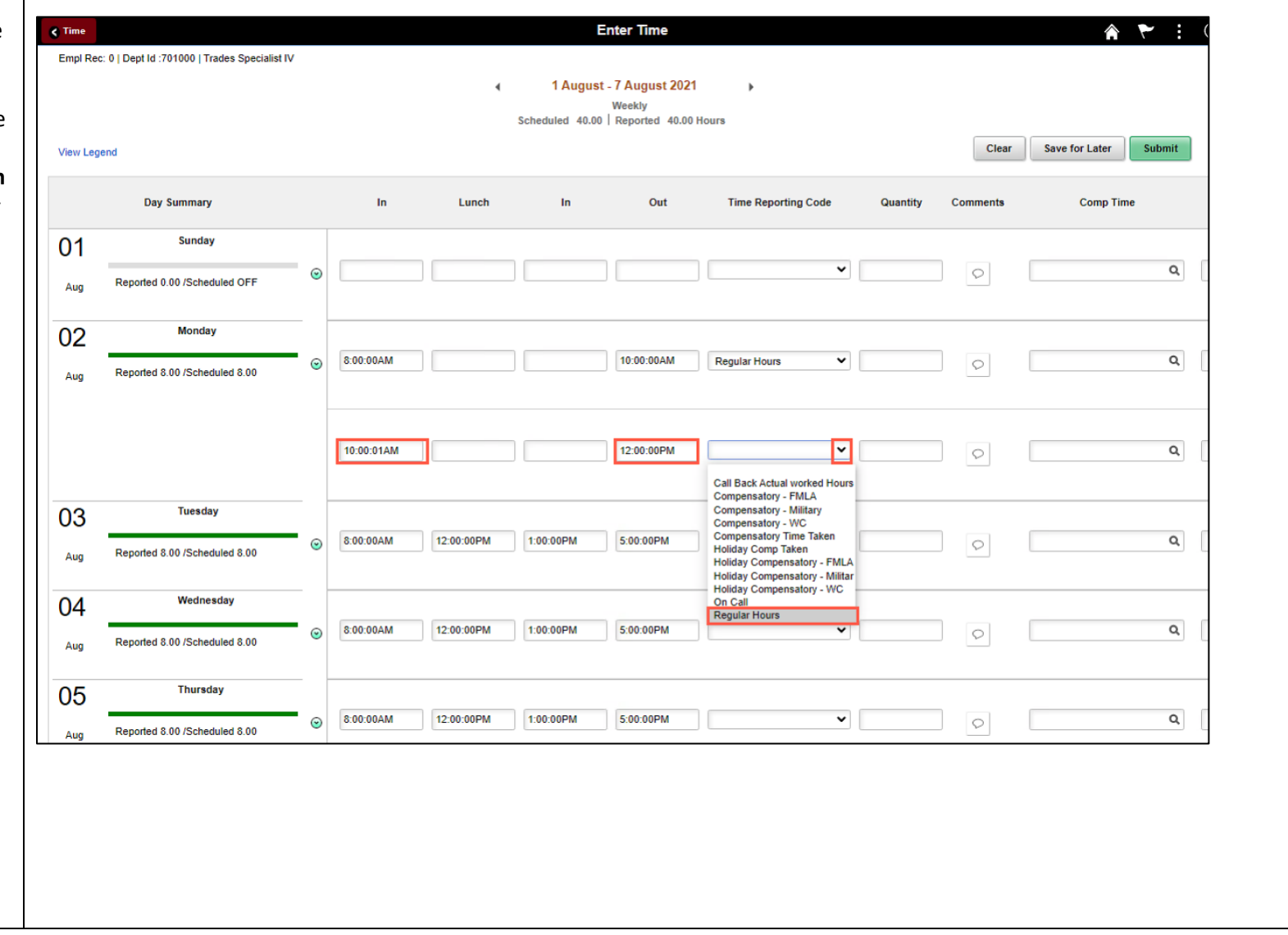

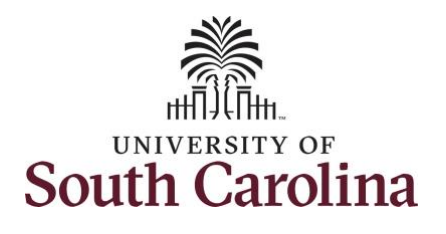

**Step 12: Scroll over to the right** click in the **Work Order** field and enter the order number that corresponds with the hours wo for the first line.

**Step 13: Click the + (plus)** butt add an additional line for the s work order you worked that sa day.

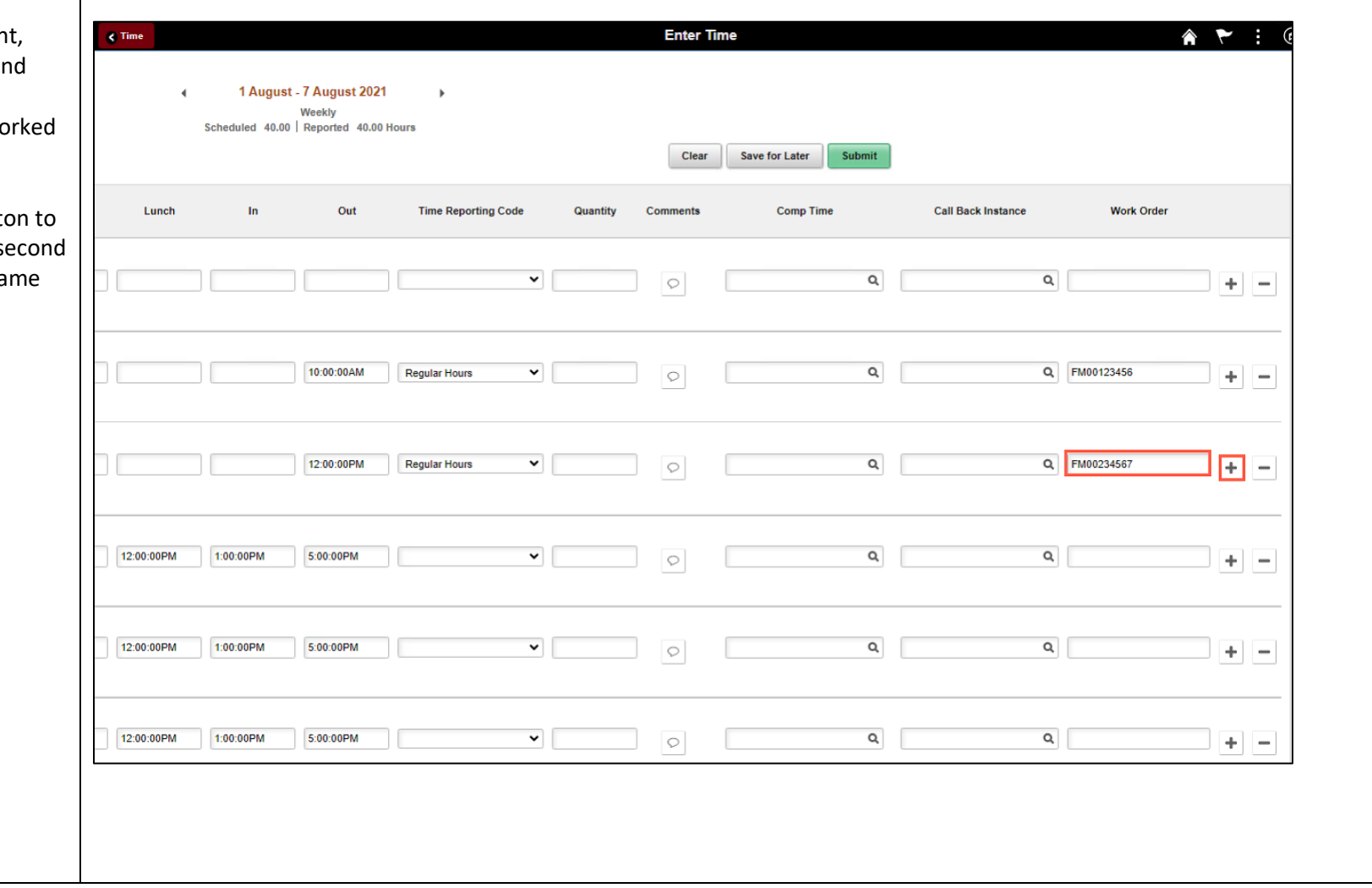

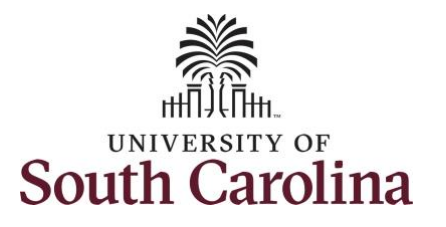

**Step 14/Work Order Line #3:** For the third work order, the employe came back from lunch 1:00pm an ended their work day at 5:00pm. enter this on the punch timesheet enter 1:00pm in the IN Time Entr field and enter 7:00pm in the OUT **Time Entry** field.

To earn comp time, the hours entered will need to be more that the scheduled hours.

For this example, you worked 2 hours more than your scheduled hours.

Now select the appropriate **Time Reporting Code** (TRC).

You can only have one TRC per lin

**Step 15:** Click the **Time Reporting Code** drop-down arrow.

**Step 16:** Select **REGHR – Regular Hours.** 

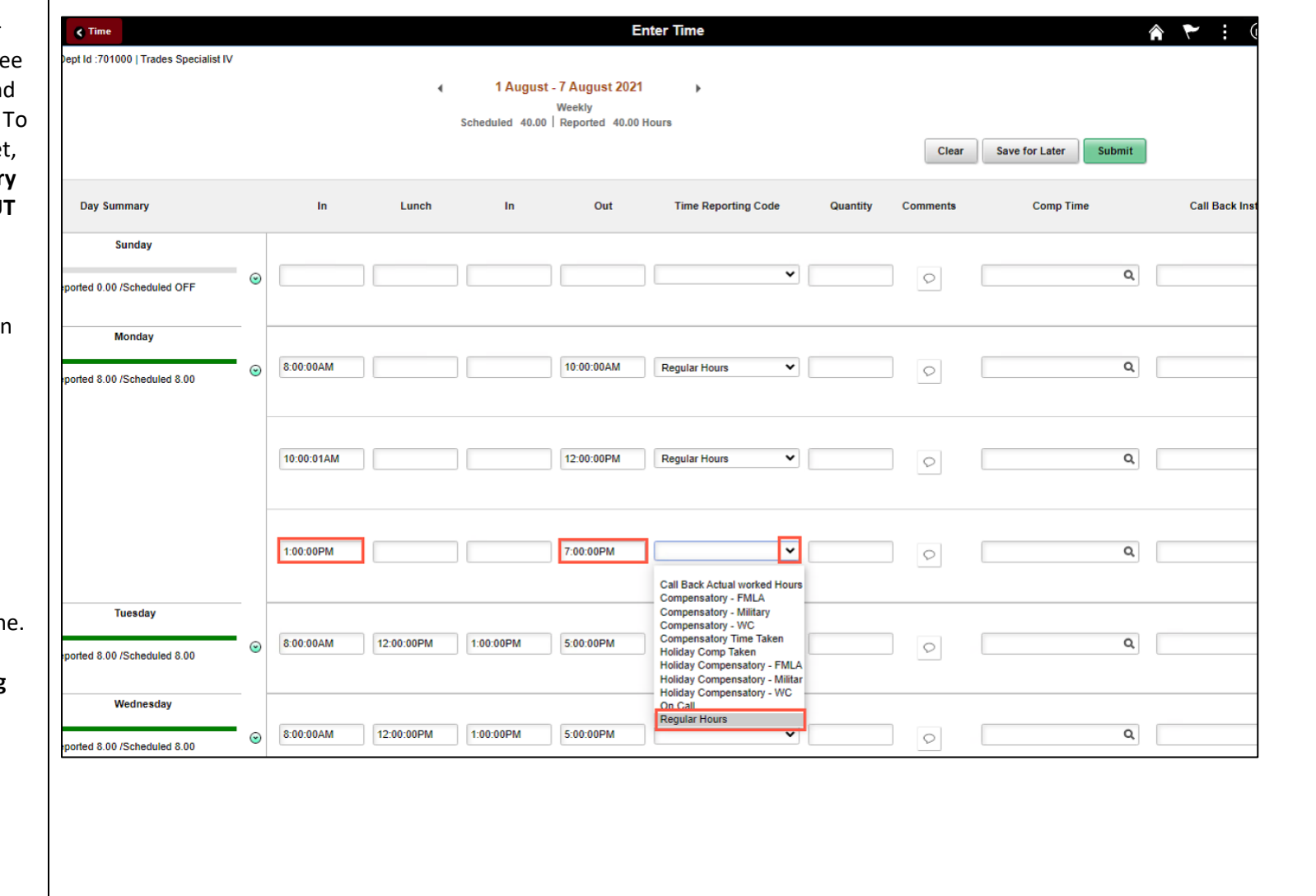

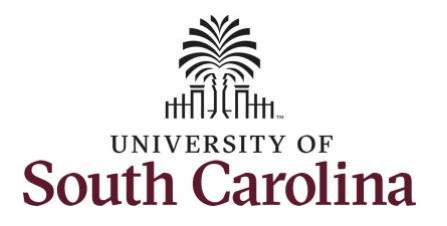

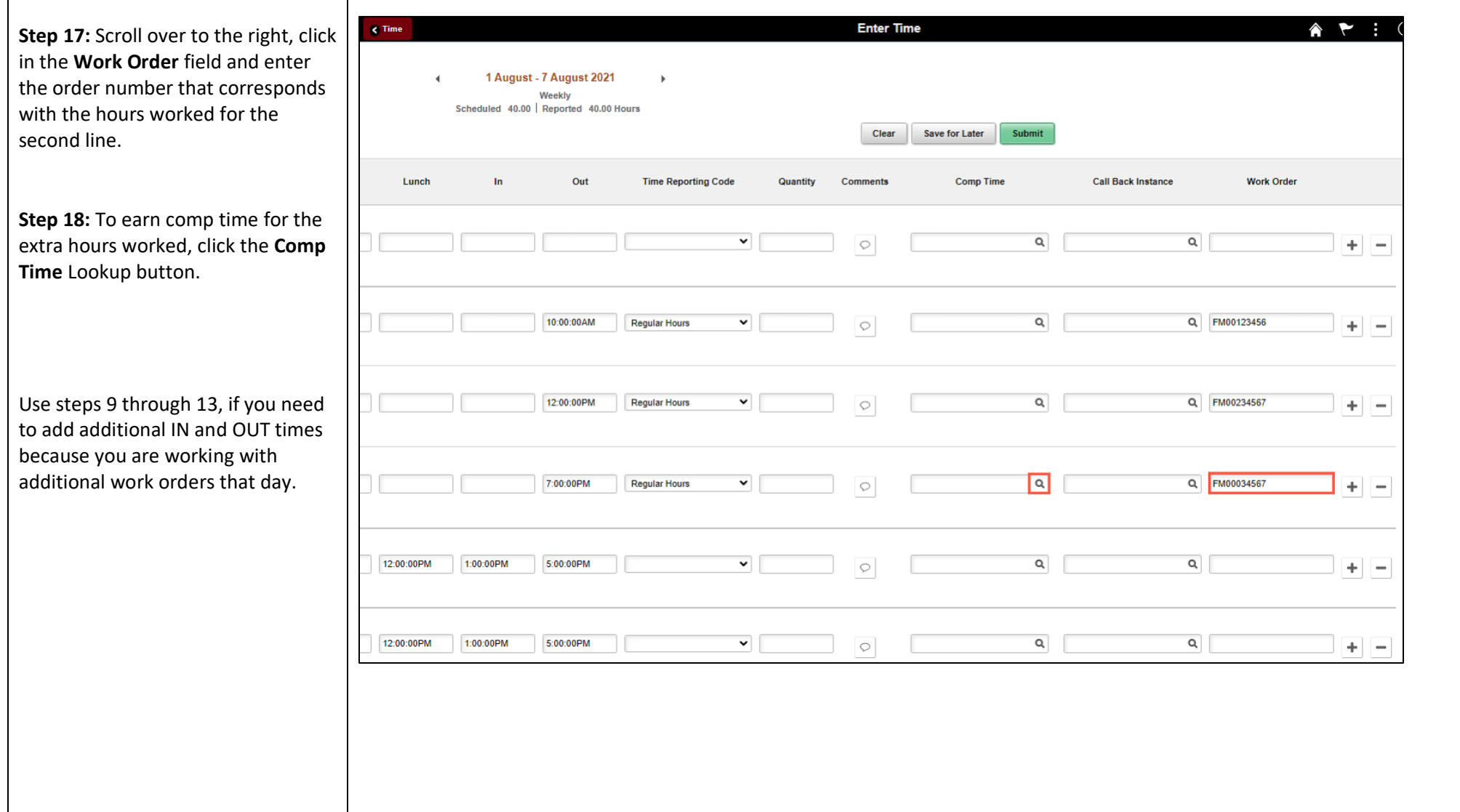

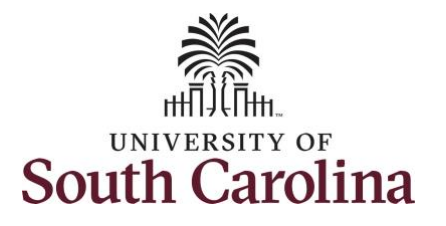

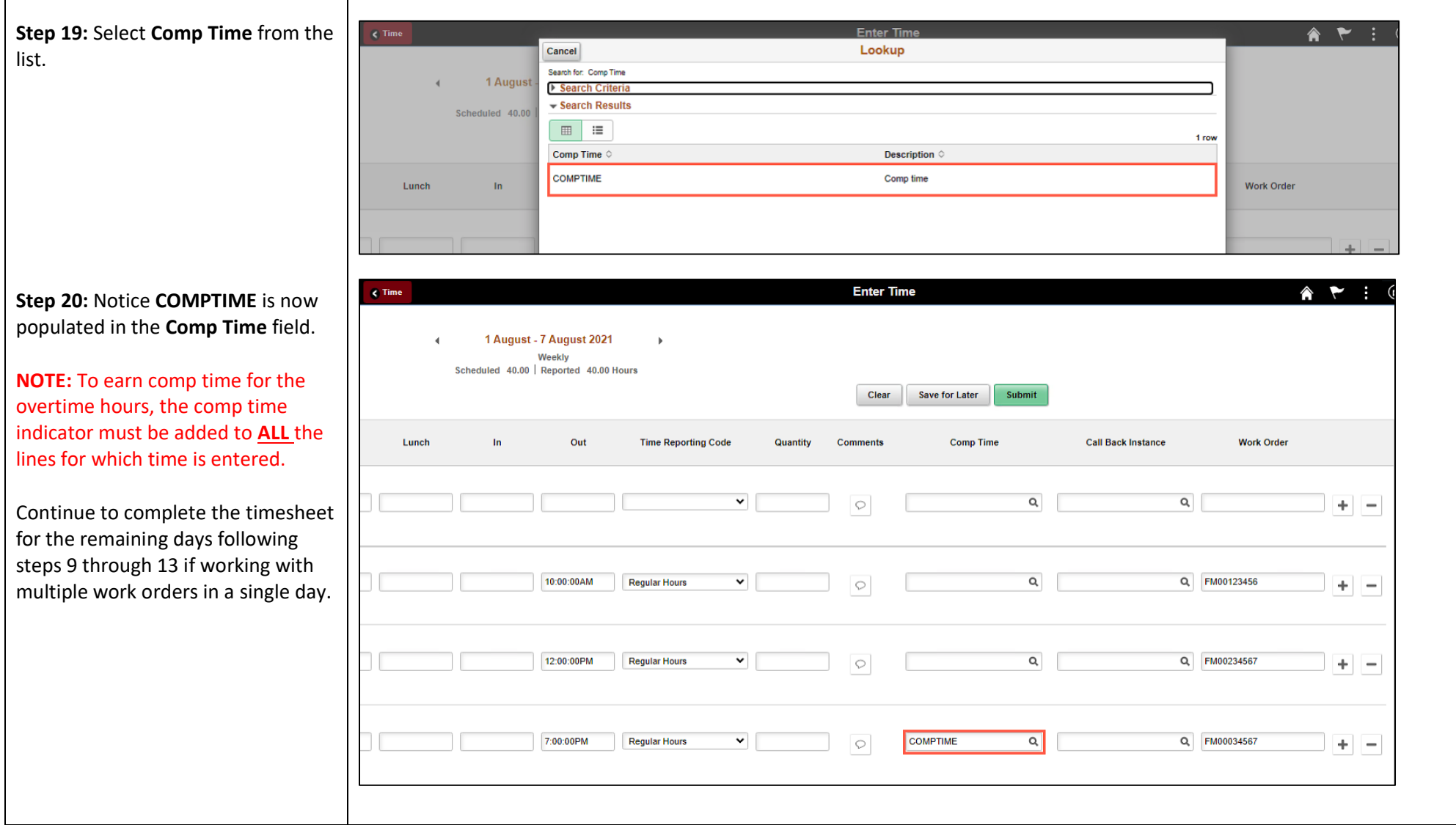

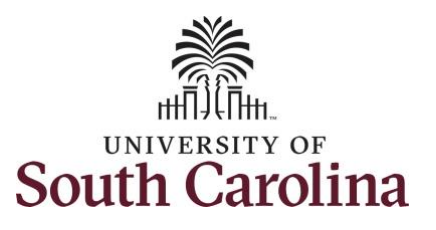

Time Reporting

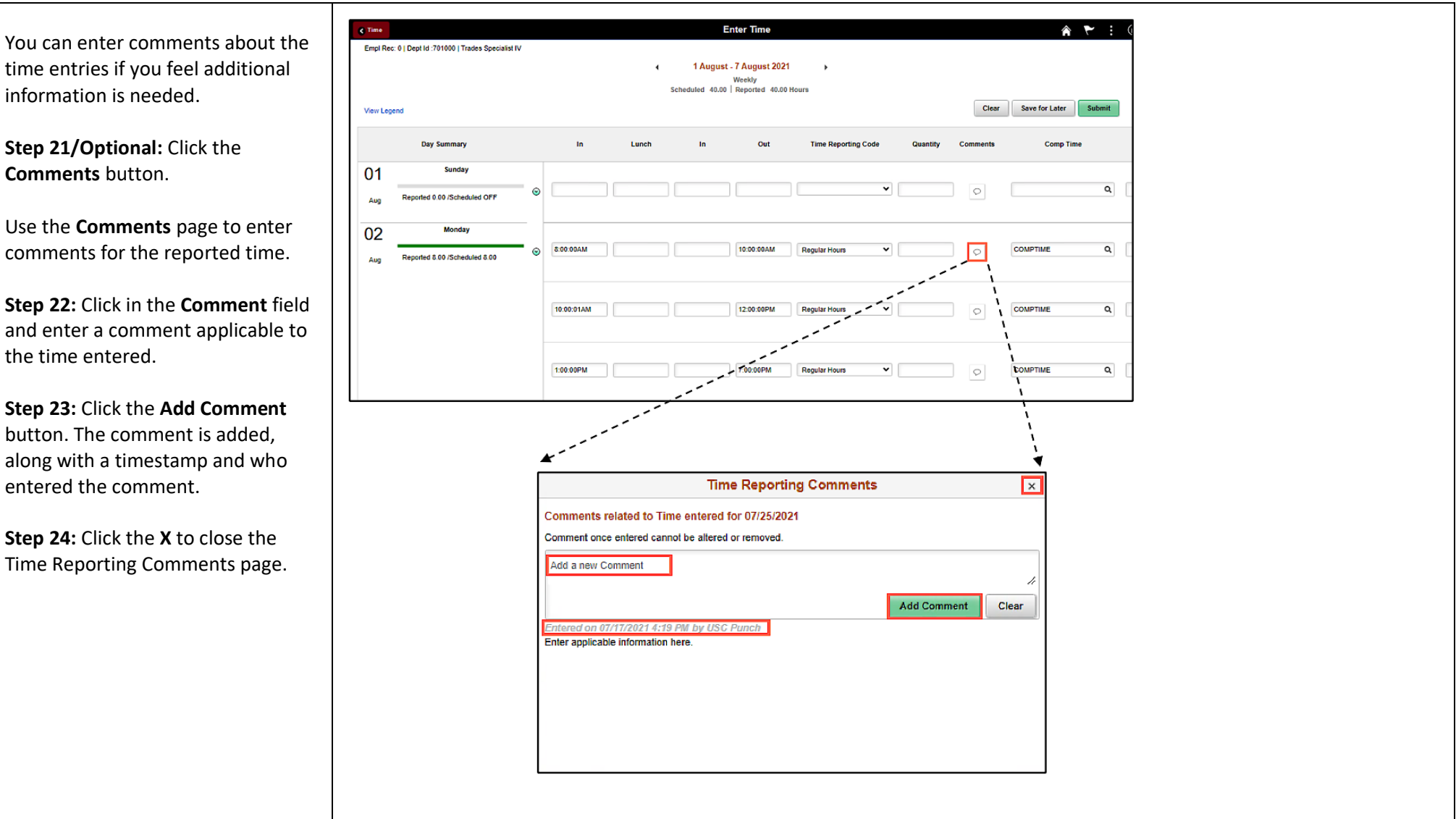

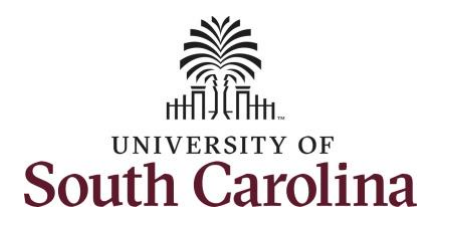

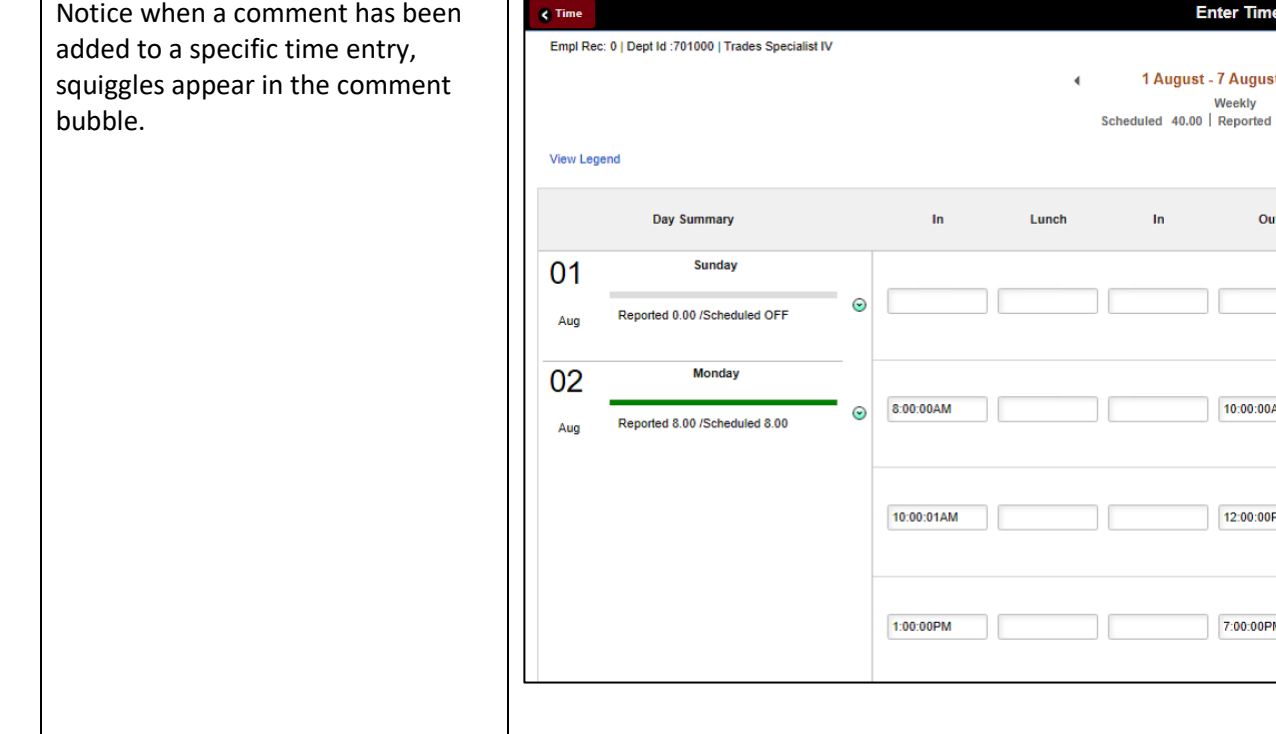

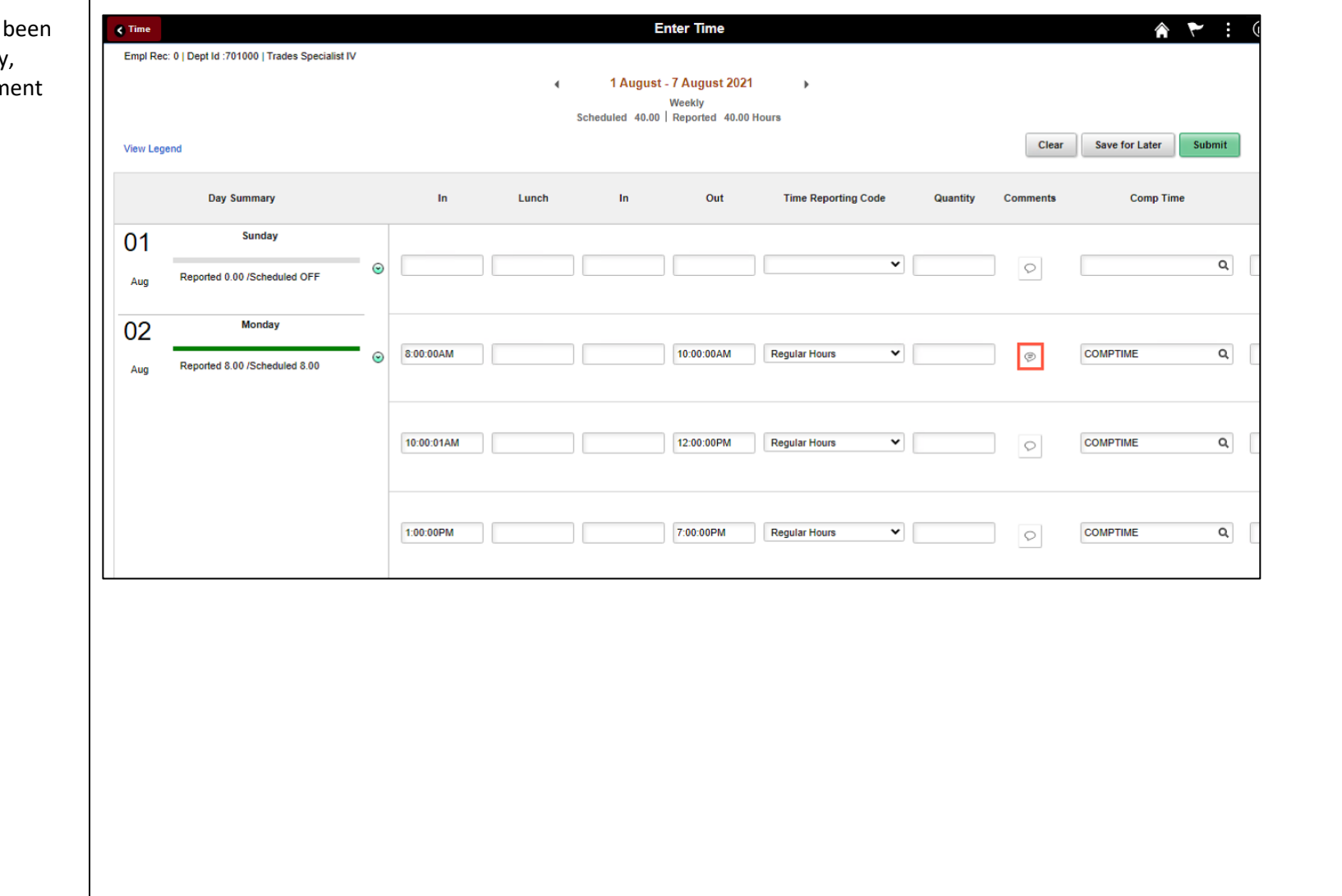

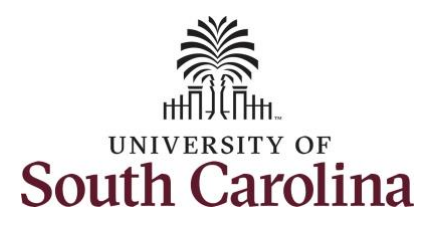

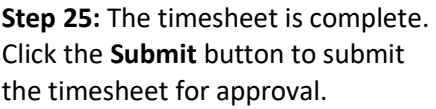

The timesheet will not submit when:

- A Time Reporting Code is missing
- When the Work Order Number is missing
- When the IN and OUT times do not match up

Error messages will appear indicating what needs to be fixed before the timesheet can be submitted.

Once the timesheet has been submitted correctly, you will see a message across the top of the screen saying that the timesheet has been submitted successfully. Also, an email **is generated that** will automatically be sent to you and your supervisor's inbox. The summary at the top of the page will show the extra hours worked as Reported Hours that will be added to your comp time.

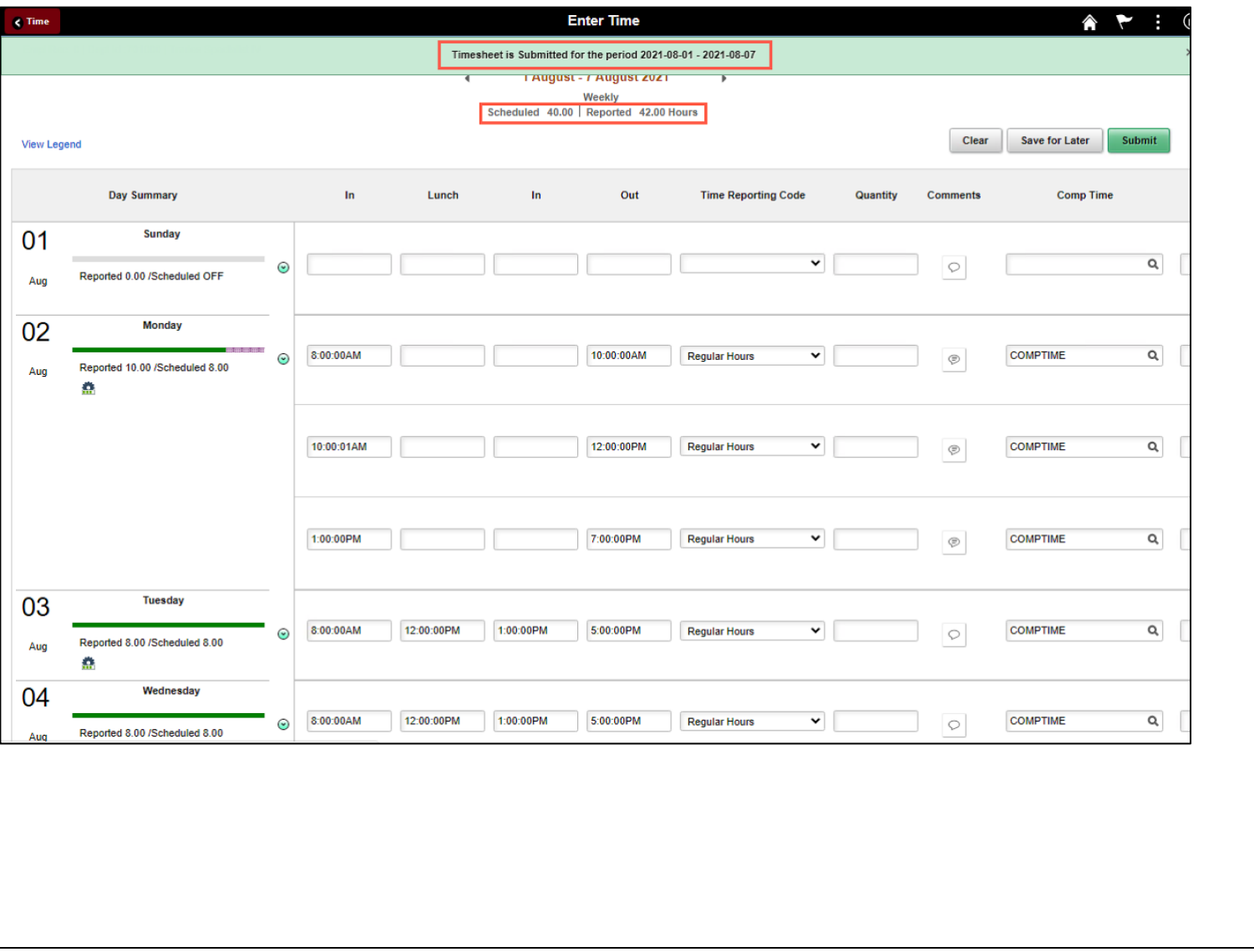

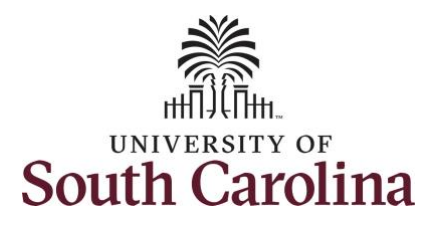

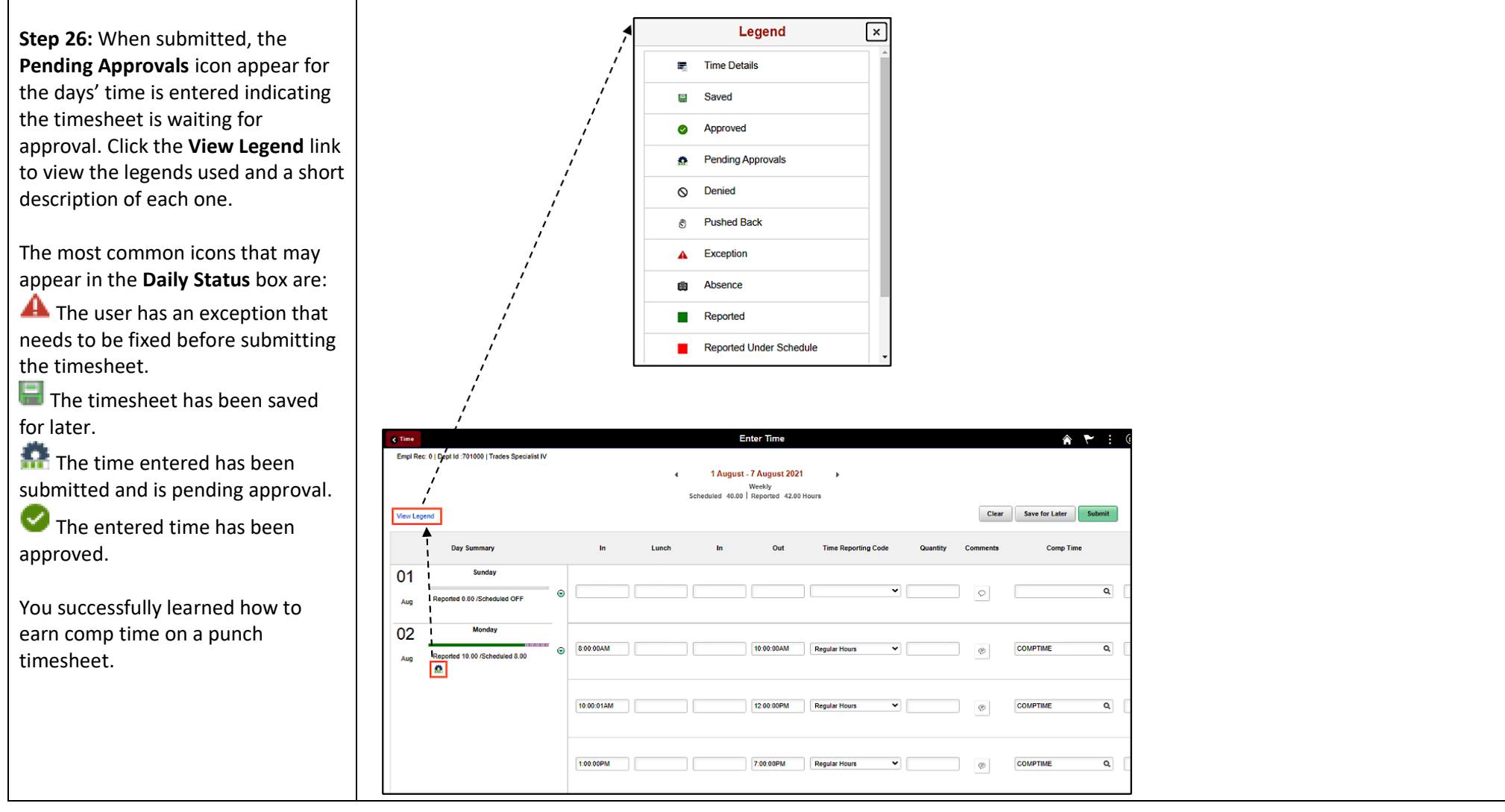